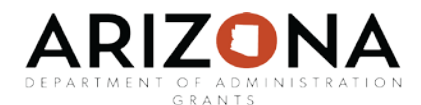

#### **Beginning Grant Management Grant Stage 1: Application Preparation User Guide**

The Beginning Grant Management user guide is intended to assist users with the beginning the the lifecycle stages of grants management. This user guide will provide instructions on how to navigate through creating a project, select the grant funding source, and move to the the first grant stageapplication preparation.

Sections in this user guide:

[Create a Project](#page-1-0)

[Locating the grant for your project](#page-2-0)

[Assigning Grants to a Project](#page-4-0)

[Grant Stage–Application Preparation](#page-7-0)

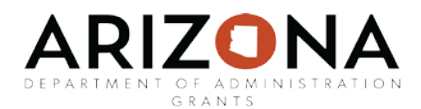

### <span id="page-1-0"></span>[Create a project](#page-1-0)

There are two methods you can use for create project in eCivis. The first option is to create projects representing the real community or organizational need you are trying to support with grants such as an afterschool program, construction project, or general area of funding.

The other method is to create a project that represents the grant you are receiving. For instance, you could name a project *Justice Assistance Grants* and attach each subsequent year of funding that you receive from this program.

Once you've determined which method you will use, hover over the Grants Management tab and from the drop down menu select "Create Project":

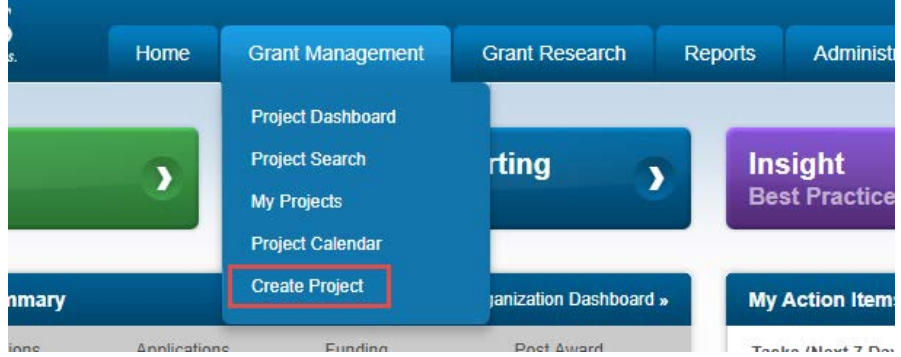

Complete the Create Project form. Required fields are marked with a red asterisk.

\*Note that available departments will only display those that are assigned to the user. Similarly, the list of users that can be designated as the Project Lead must be assigned to the department selected.

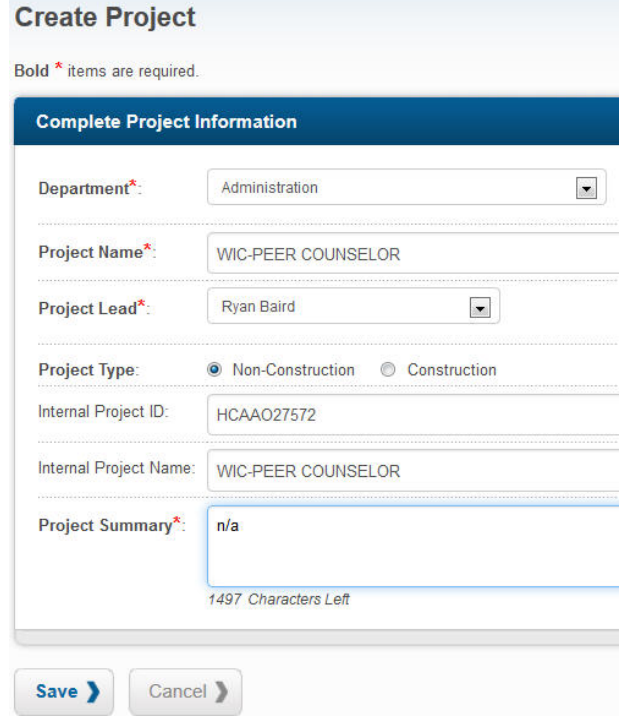

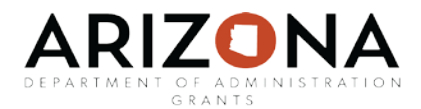

Once you've created your project, you will need to locate the Grant(s) that fund your project. The Grant Research tab only contains grants held in the eCivis database of Federal, State, local and foundation grants.

**If you are a recipient of an ISA or pass through funding from another State Agency, please go to the user guide titled "When to Create Organization Funding".**

#### <span id="page-2-0"></span>[Locating the grant for your project](#page-2-0)

To locate the grant for your project, go to the Grant Research tab and click on Search for Grants:

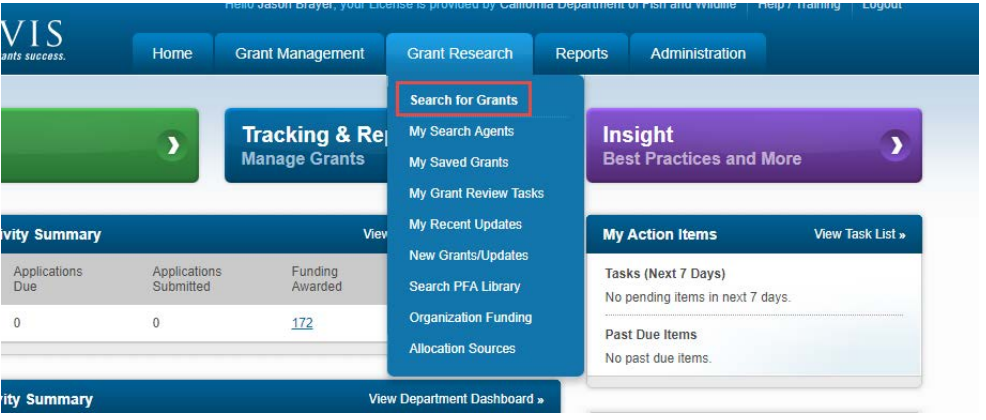

In the Keywords field, enter in at least one keyword specific to the grant you want to find. It is recommended to use no more than three keywords. Keywords can include words that might appear in the title. For example: if you know the title was previously Hazard Mitigation Grant Program, search HMGP or "Hazard Mitigation."

Other identifiers you can use as keywords are the CFDA number, Federal Opportunity Number, locations, or state grant ID.

There are also ways to limit or join a set of words and related phrases. You can find this set of tips by clicking on the question mark within the Search by Keyword box.

For additional tips on how to use the search tools, there is a video that can be activated by clicking on the question mark in the top right corner of the page.

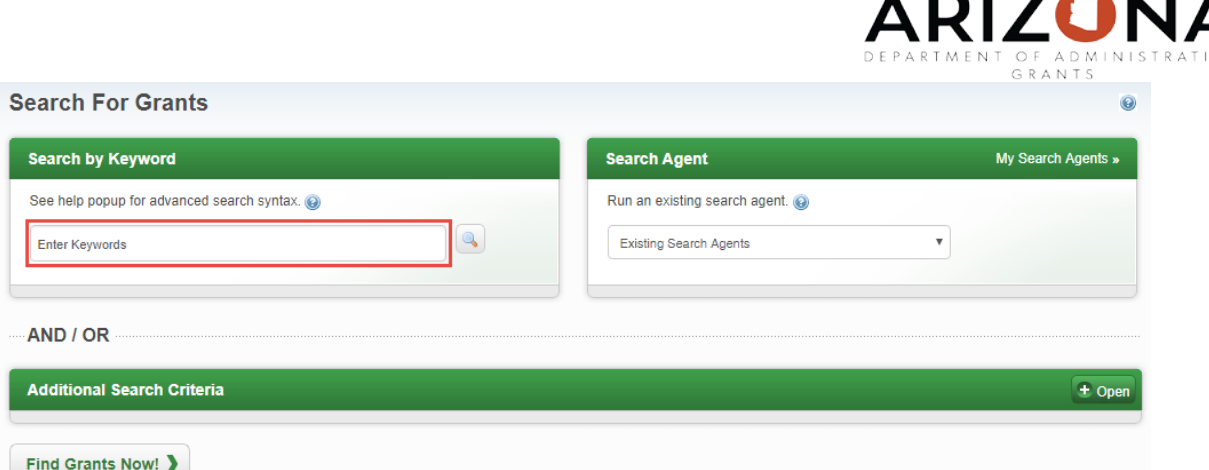

You can also use the "Additional Search Criteria" to specify the grant type, eligibility of applicants, due dates, and matching requirements. Click on the "+Open" button to view the Additional Search Criteria features:

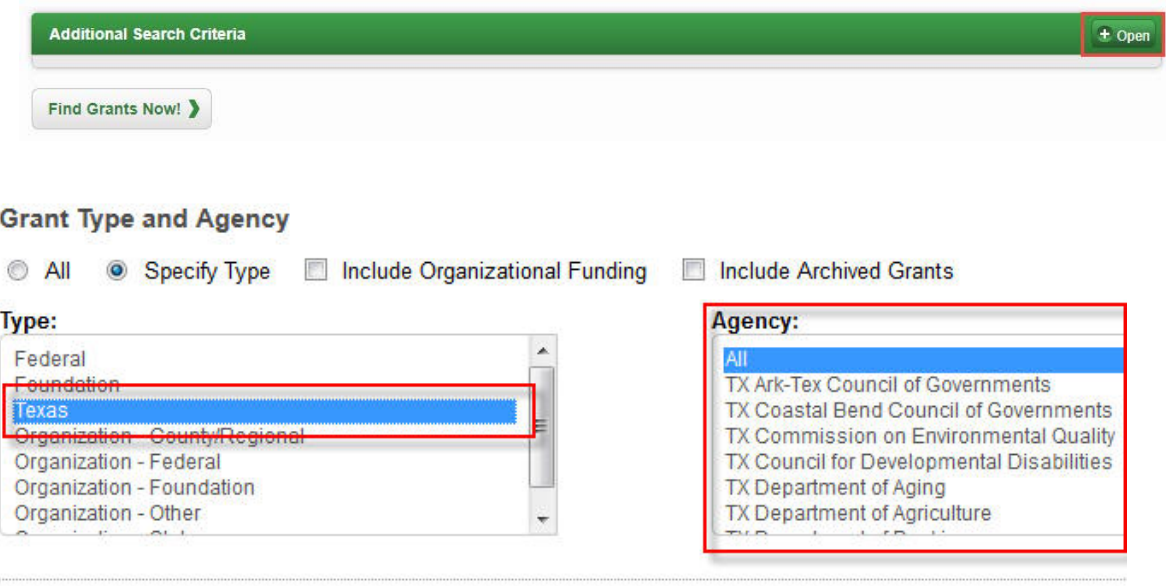

You can sort the search results by clicking on the column headers. You can also modify your search results when adding Filters, located on the left side of the page. If you plan to use the same keywords and search criteria in the future, you can save your search as a Search Agent by clicking on the + icon in the Search Agent box. Click into the Grant Title to view the grant details. Previously viewed grants will have an italicized Grant Title.

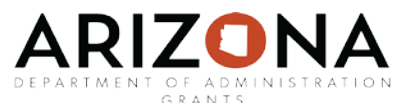

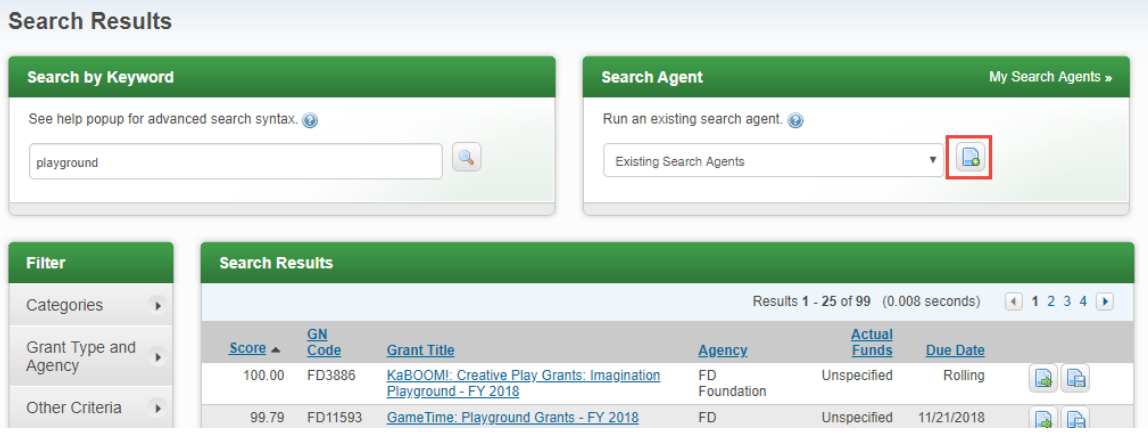

## <span id="page-4-0"></span>[Assigning Grants to a Project](#page-4-0)

Now that you have found the right grant, you will want to save it to your project.

To save a grant to an existing project, click into the Grant Title and click on "Save/Assign":

| Save / Assign                             | $\boxtimes$ Email Grant<br><b>Grant Usage</b> |                           |         |  |
|-------------------------------------------|-----------------------------------------------|---------------------------|---------|--|
| <b>Eligibility/Application</b><br>Summary | Financial<br><b>Contact/Files</b>             |                           |         |  |
| Type:                                     | Foundation                                    | <b>Next Due:</b>          | Rollina |  |
| Agency:                                   | <b>FD Foundation</b>                          | <b>Solicitation Date:</b> | Rolling |  |
| Office:                                   | KaROOM                                        |                           |         |  |
| <b>Multipart Grant:</b>                   | N٥                                            | <b>Match Required:</b>    | No.     |  |
|                                           |                                               | <b>Actual Funds:</b>      |         |  |

Click on "Assign grant to an existing project":

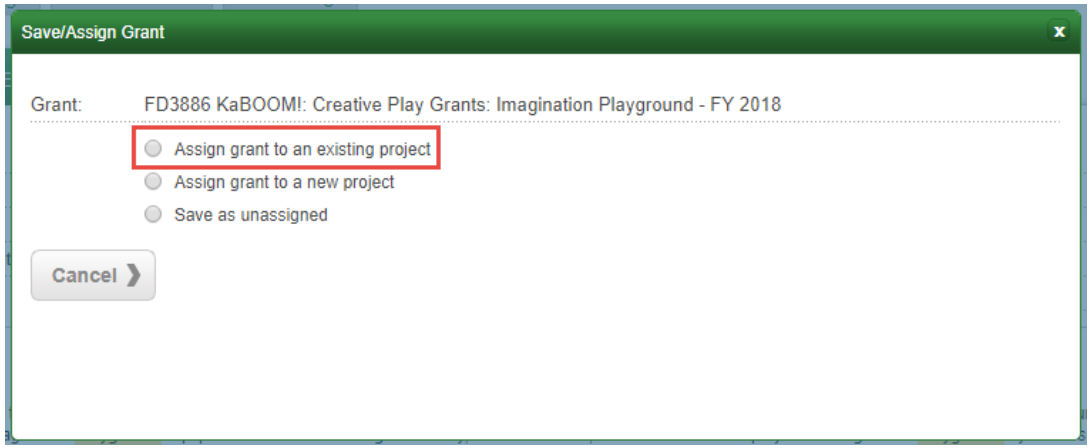

Next, select the Department of where the project is assigned. This will generate the projects available in the Projects field.

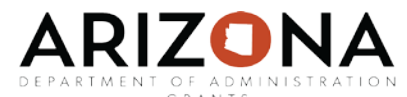

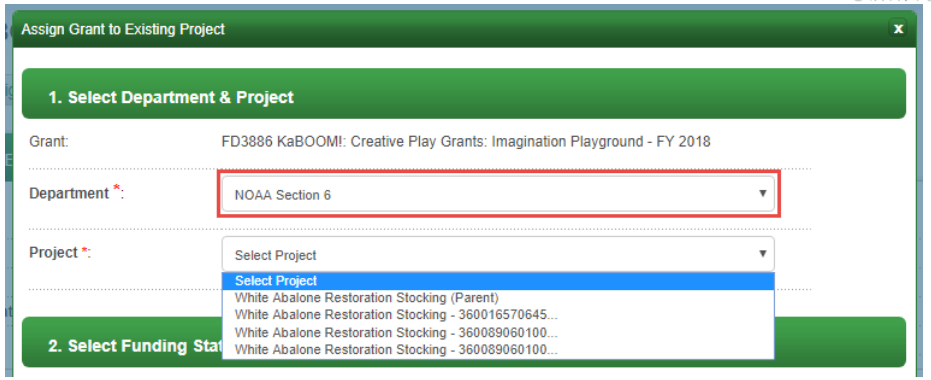

Click on "Yes" for the application requirement and set the Grant Status as "Under Consideration":

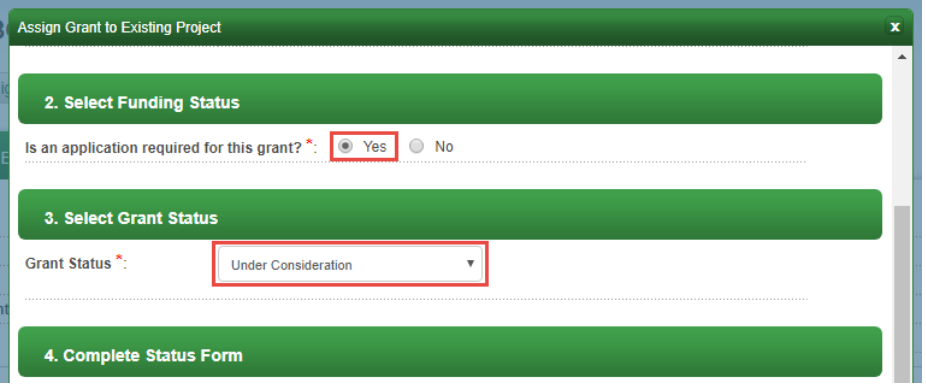

Attach any pertaining documentation and leave any notes for the other team members. Click "Save" and this will attach the grant to your project. You will be led back to the Grant Details page. The grant and any other grants that have been saved to the project will appear on the front page of the **Project Dashboard:**

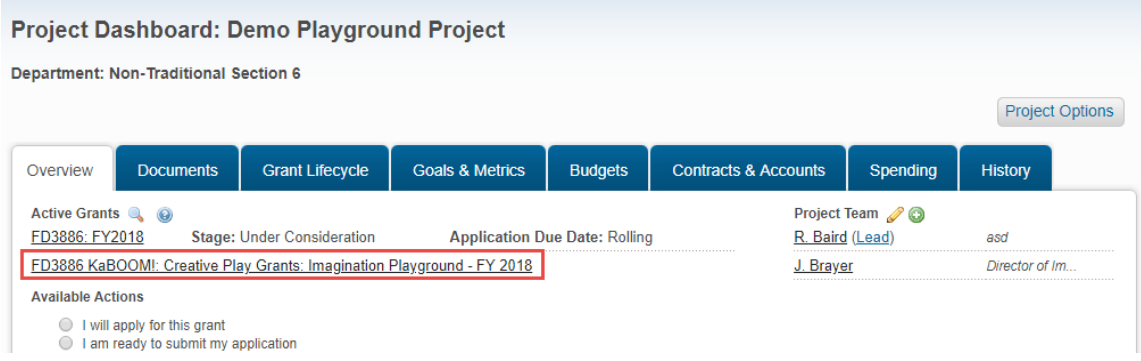

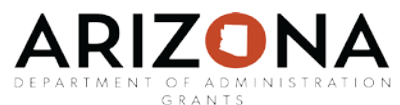

If you were awarded a grant or are interested in a grant that is not in the Grants Network Research Database you can request to add the grant by emailing eCivis a[t support@ecivis.com](mailto:support@ecivis.com) and provide the following information:

- name of grant,
- funding description,
- funding agency,
- CDFA number- must include if it's a Federal grant
- projected amount of grant
- project summary.

**If you are a recipient of pass-through funding from another State agency- please review the "Create Organization Funding" user guide for instructions.** 

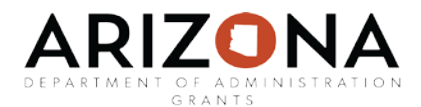

# <span id="page-7-0"></span>Grant Stage – [Application Preparation](#page-7-0)

To move the grant from Under Consideration to Application Preparation, select "I will apply for this grant" on the project dashboard.

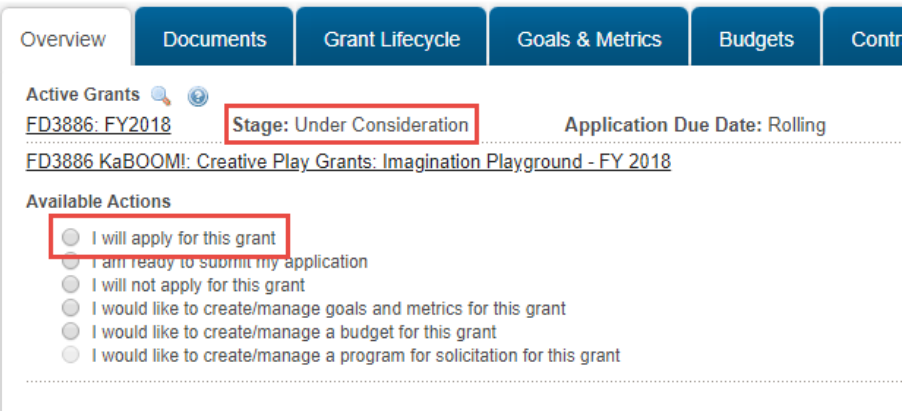

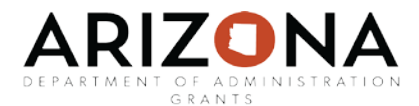

Complete all required fields, marked with a red asterisk:

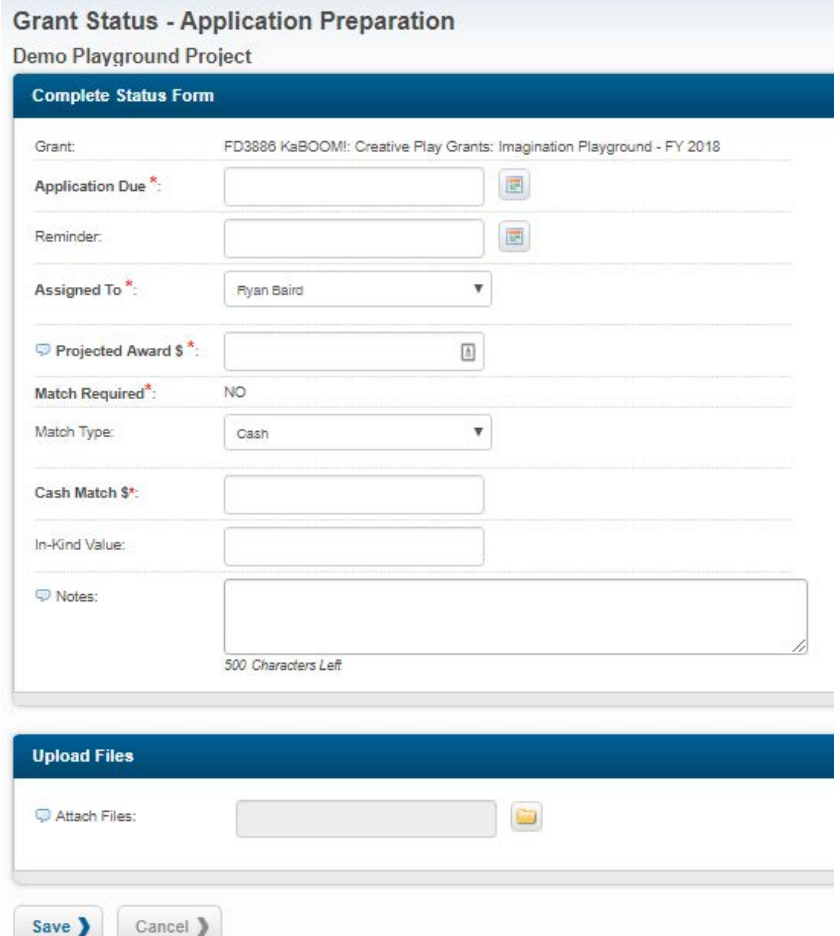

Upload any documents associate with this stage. Common documents are Executive Approvals, Letter of Intent, Initial Project Design, or a draft application. eCivis is the eFile of record for State of Arizona agencies grants management and should include all pertinent documentation submitted to the Grantor.

**Note:** At this stage there is a task, will automatically triggered called Grant Application to Submit. Within a project, you can assign two different types of tasks: Simple and Advanced.

- **Simple***-* allows you to assign a basic task with a due date
- **Advanced-** provides more functionalities such as approval sequences, frequent reminders, and required tasks.

Refer to Task Functionality manual for instruction on how to complete a task.